# 市公式 LINE 使い方ガイド

## ・「袖ケ浦市公式 LINE」でできるコト

- 1. 市から届く情報を自分で選べる
- 2. 市の情報を簡単に確認できる
- 3. ゴミの分別検索ができる

### ·「市公式 LINE」の登録方法

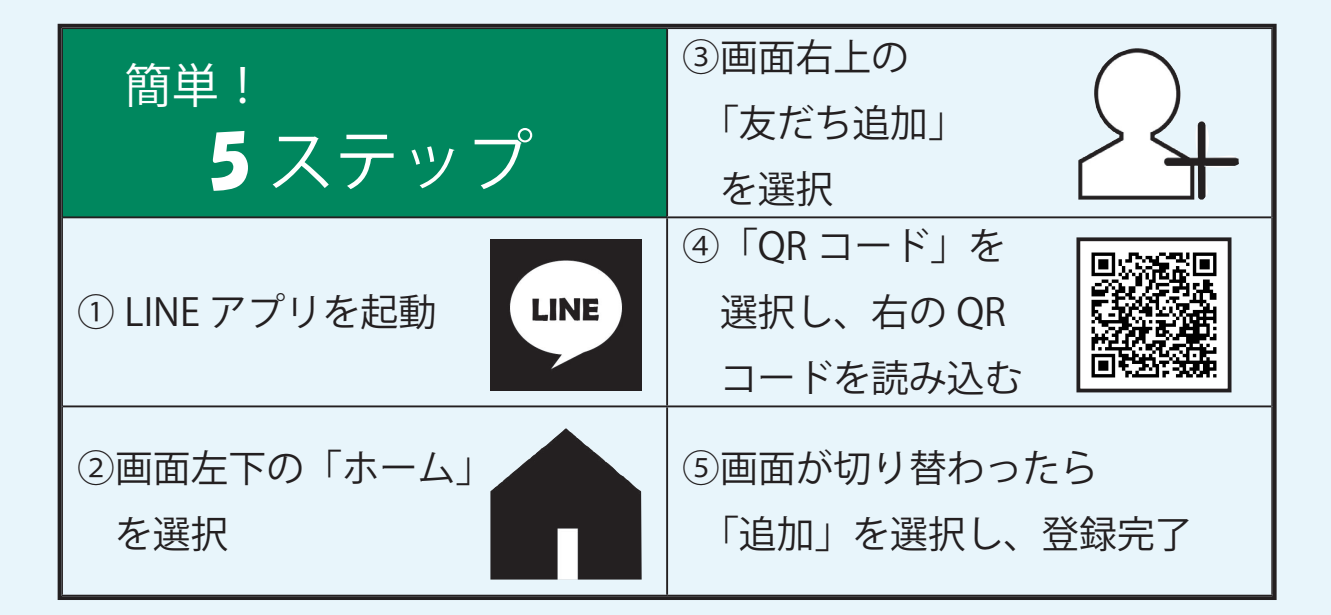

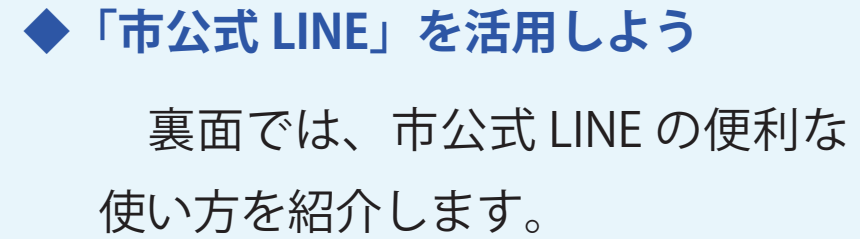

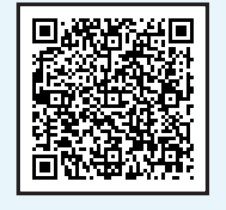

◀ 市ホームページ (市公式 LINE の使い方)

市公式 LINE ホーム画面 ▶

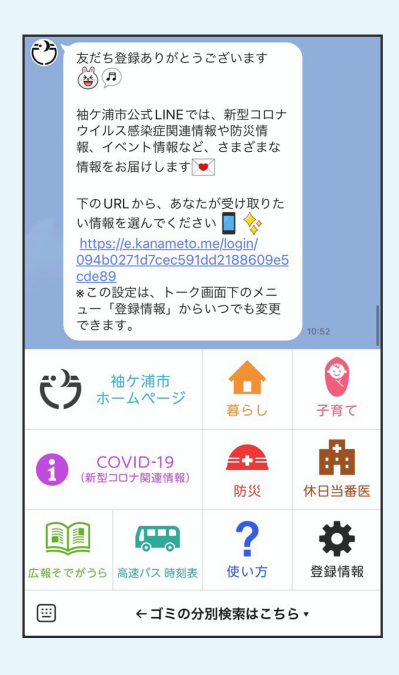

### **1便利機能 市から届く情報を自分で選べる**

「欲しい情報」をあらかじめ登録することで、市から届く情報を選ぶ 。ことができます

- 1.メニュー右下の「登録情報」を選択。
- 2. 項目に沿って、各情報を入力。
- 3.「受け取りたい情報」の項目では、ご自身 が「欲しい情報」を選択。

**【ポイント 【☝**

「生活安全メール連携」を選択すると、 生活安全メールの配信内容を市公式 LINE 。で受け取ることができます

- 4. 入力が完了したら「回答」を押して登録 。完了
- ▼登録した情報は、同様の手順でいつでも確認・変更ができます。

### **2便利機能 市の情報を簡単に確認**

市公式 LINE のトーク画面には、便利な 「メニュー」機能が表示されています。 知りたい情報を選ぶことで、いつでも・ 。どこでも市の情報を確認できます

### **便利機能3 ゴミの分別検索**

出したいゴミの名称 (例:雑誌) を市公式 LINE のトークルームに 送信すると、処分方法が自動応答 。で確認できます

- 1. メニュー左下のキーボードマーク(四角いマーク | ※ )を選択。
- 2. 検索したい単語を入力して送信( > マークを押す)。
- 3. 自動応答で、処分方法の案内が届きます。
- ▼メニュー画面に戻るときは、一度トークルームを閉じ、再度開いてください。

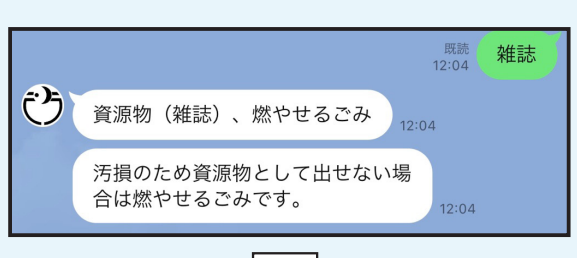

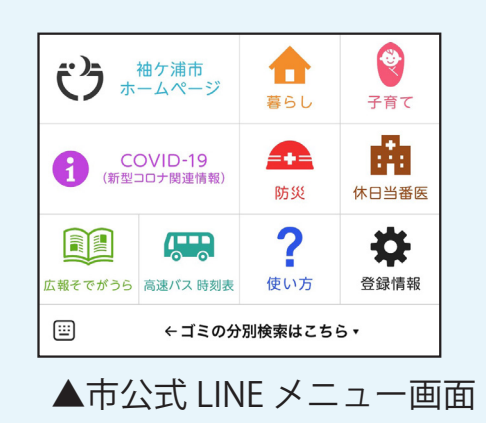

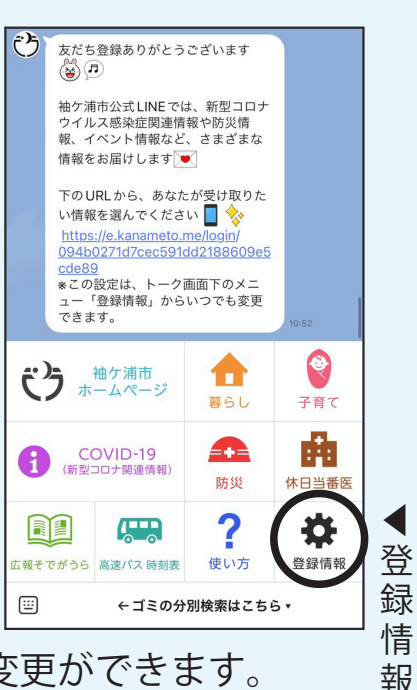